# Instalační manuál HelpDesk

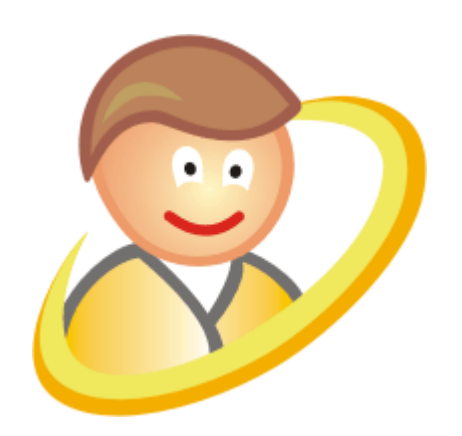

# **Obsah**

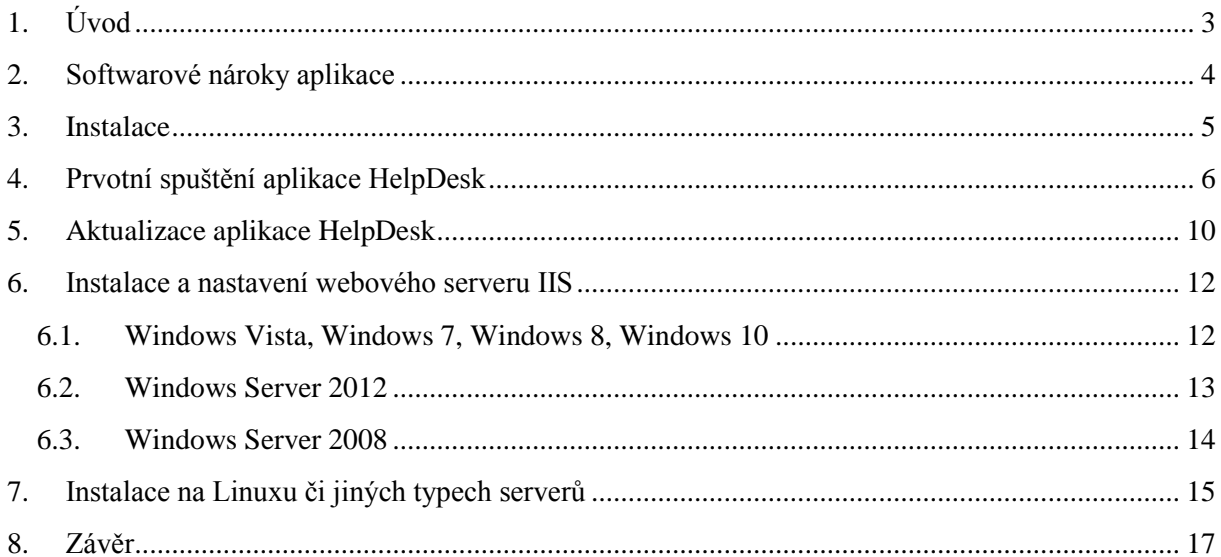

# <span id="page-2-0"></span>**1. Úvod**

*HelpDesk* je webová (intranetová/internetová) aplikace, která umožňuje přehledným a uživatelsky příjemným způsobem evidovat *požadavky*, *náměty*, *poruchy* a *úkoly* ve Vaší organizaci. Prvotním cílem aplikace je umožnit *snadné zadání* a zobrazení uživatelem vložených požadavků a úkolů, jejich řešení určenými uživateli a ve výsledku pak jejich uložení do *databáze znalostí*. Součástí aplikace je i *oznamování*, pomocí kterého můžete uživatele informovat o dění ve Vaší organizaci.

#### *Hlavní přínosy aplikace HelpDesk:*

- Požadavek bude písemně zadán přímo do systému, kde dojde automaticky ke všem základním krokům, které zaručí, aby byla informována správná skupina řešitelů. Popřípadě zdali má požadavek projít schvalovacím procesem. Tímto procesem prochází například požadavky, které se týkají čerpání financí podniku apod.
- Žadatel má kontrolu nad tím, co se s jeho požadavkem děje.
- Žadatel po zadání požadavku jen vyčká, až jej bude řešitel kontaktovat, tím bude zaručeno, že se řešitel může soustředit pouze a jenom na konkrétní problém.
- Po vyřešení požadavku má žadatel po určenou dobu možnost reagovat na řešení a v případě nespokojenosti může řešení reklamovat (opět písemně prostřednictvím aplikace).
- $\triangleright$  Společnost může snadno odhalovat nejproblémovější oblasti a soustředit se na jejich "léčení".
- Jedná se o komplexní sledování a řízení uživatelských požadavků a úkolů, které zaručí modifikovatelné a přehledné tiskové výstupy.

# <span id="page-3-0"></span>**2. Softwarové nároky aplikace**

Aplikace HelpDesk se provozuje na webovém a databázovém serveru. Součástí naší instalace je instalace PHP (s ionCube loader) pro IIS, Microsoft SQL Server Express a Daemon.

*Doporučená konfigurace:*

- *Operační systém*
	- **MS** Windows
	- $\blacksquare$  Linux
- *Webový server*
	- $\blacksquare$  IIS + PHP + ionCube loader
	- $\blacksquare$  Apache + PHP + ionCube loader
- *Databázový server*
	- Microsoft SQL Server podporuje přímé propojení s aplikací *Správce IT*
	- $-MySQL$
- *Plánovač úloh*
	- Daemon pro MS Windows (Daemon je součástí instalace)
	- Naplánované úlohy pro MS Windows (alternativní varianta)
	- $\blacksquare$  Cron pro Linux
- *Aplikace HelpDesk*

*V Linuxu se nelze připojit k databázi Microsoft SQL Serveru. Pro připojení k databázi MySQL se používá v PHP rozšíření Mysqli.*

Na klientských stanicích se po instalaci a nastavení přistupuje k aplikaci pomocí internetového prohlížeče (Windows Internet Explorer, Mozilla Firefox, Google Chrome, Opera apod.).

PHP je vyžadováno ve verzi 5.5 a vyšší se zapnutými rozšířeními, které se kontrolují při prvním spuštění aplikace. Pro běh PHP na IIS je nutné mít zapnutou podporu *CGI*.

K databázovému serveru Microsoft SQL Server se přistupuje pomocí SQL Server Native Client, který musí být nainstalovaný na počítači, kde je nainstalována aplikace HelpDesk. Pokud je databázový server nainstalovaný na tom samém počítači, je Native Client nainstalován daným serverem.

## <span id="page-4-0"></span>**3. Instalace**

Pro běh aplikace *HelpDesk* je nutné mít na serveru IIS podporu *PHP*. PHP běží v režimu *CGI*, a proto je nutné zapnout rozšíření *CGI* pro IIS. Pokud nemáte nainstalován webový server IIS nebo nemáte zapnutou podporu CGI, najdete postup v kapitole [Instalace a nastavení webového serveru IIS.](#page-11-0)

## *PHP*

Je-li webový server IIS v provozu a je zapnutá podpora CGI, nainstalujte PHP. Součástí instalace PHP je i instalace Microsoft Visual C++ Runtime.

## *HelpDesk*

Když je webový server připravený, přistoupíme k instalaci samotné aplikace HelpDesk. V instalaci je jen nutné vybrat umístění, do kterého bude aplikace rozbalena. Implicitně se aplikace uloží do adresáře "C:\Inetpub\wwwroot\helpdesk".

Po nainstalování nastavte skupině uživatelů *Users* plná práva u adresářů "files" (a jeho podadresáře), "themes" a "core". Pokud budete používat přímý vstup přihlášených uživatelů v systému, je potřeba dříve uvedeným adresářům nastavit také přístup pro doménové uživatele.

#### *Daemon*

V aplikaci HelpDesk je nutné spouštět některé skripty v plánovači úloh, a to z důvodu opakujících se činností. Pro operační systém Windows můžete využít naší aplikaci *Daemon*. Při instalaci je opět potřeba vybrat složku, do které se má aplikace nainstalovat, a složky kde je umístěn HelpDesk a PHP.

*Pokud nebudete mít definované spouštění skriptů, aplikace HelpDesk nebude odesílat a vybírat emaily, uzavírat požadavky apod.*

Můžete použít i plánovač, který je součástí operačního systému Windows. Naleznete ho v ovládacích panelech -> naplánované úlohy. Do plánovače je nutné nastavit spouštění těchto skriptů:

- $\triangleright$  Soubor "/core/cron mail.php" tento soubor zajišťuje odesílání a ukládání emailů do aplikace. V aplikaci Daemon se spouští každých pět minut.
- Soubor "/core/cron.php" tento soubor zajišťuje činnosti, mezi které patří např. uzavírání požadavků a úkolů, nastavování upozornění apod. V aplikaci Daemon se spouští každou hodinu.

Bližší informace o nastavení naleznete níže v kapitole [Instalace na Linuxu či jiných typech serverů.](#page-14-0)

# <span id="page-5-0"></span>**4. Prvotní spuštění aplikace HelpDesk**

Při prvním spuštění se spustí nastavení a instalace aplikace. Aplikace Vás provede postupně následujícími kroky.

#### *Kontrola*

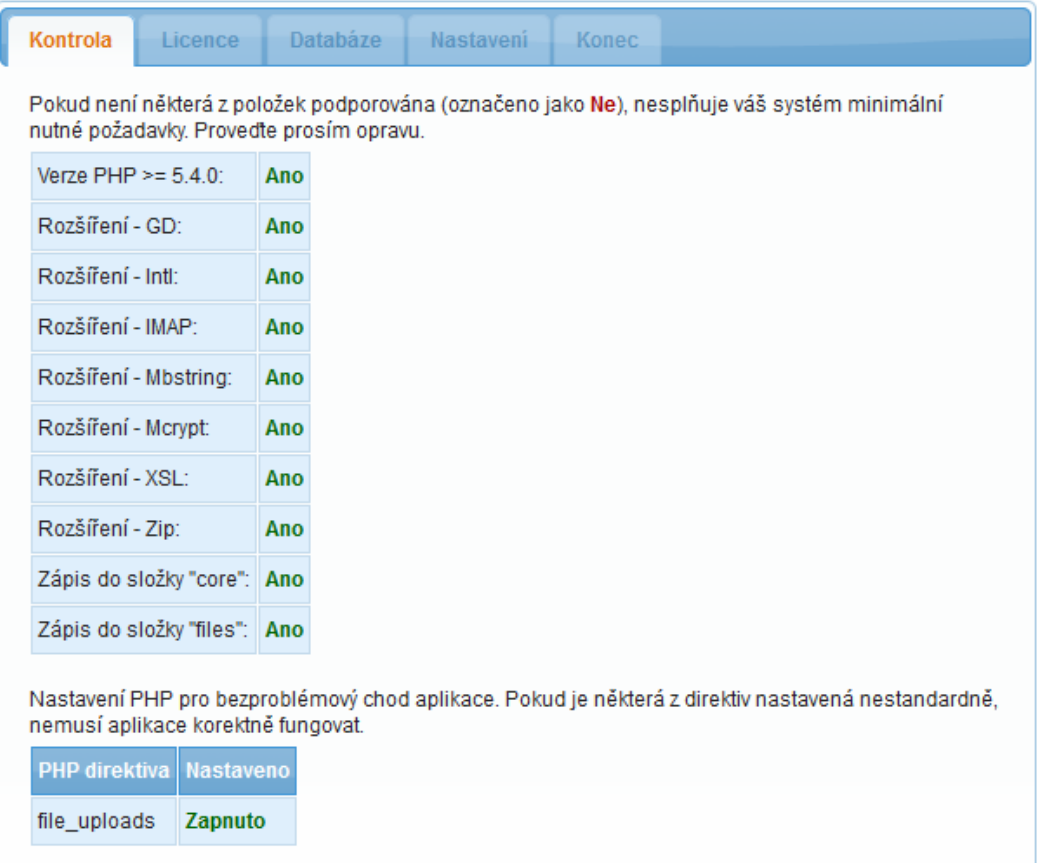

Aplikace provede kontrolu nastavení PHP a složek pro bezproblémový chod HelpDesku. Pokud některý z požadavků nebude splněn, nemusí aplikace korektně fungovat. Pokud nemáte v pořádku položky zápisu do složek, nastavte daným složkám v aplikaci právo čtení a zápisu pro skupinu uživatelů *Users*.

Jsou-li všechny parametry označeny zeleně, můžete pokračovat v instalaci. Klikněte na tlačítko *Další*.

#### *Licence*

Na další stránce se Vám zobrazí licenční podmínky. Pokud s nimi souhlasíte, zatrhněte souhlas s licenčními podmínkami a můžete pokračovat na další stránku.

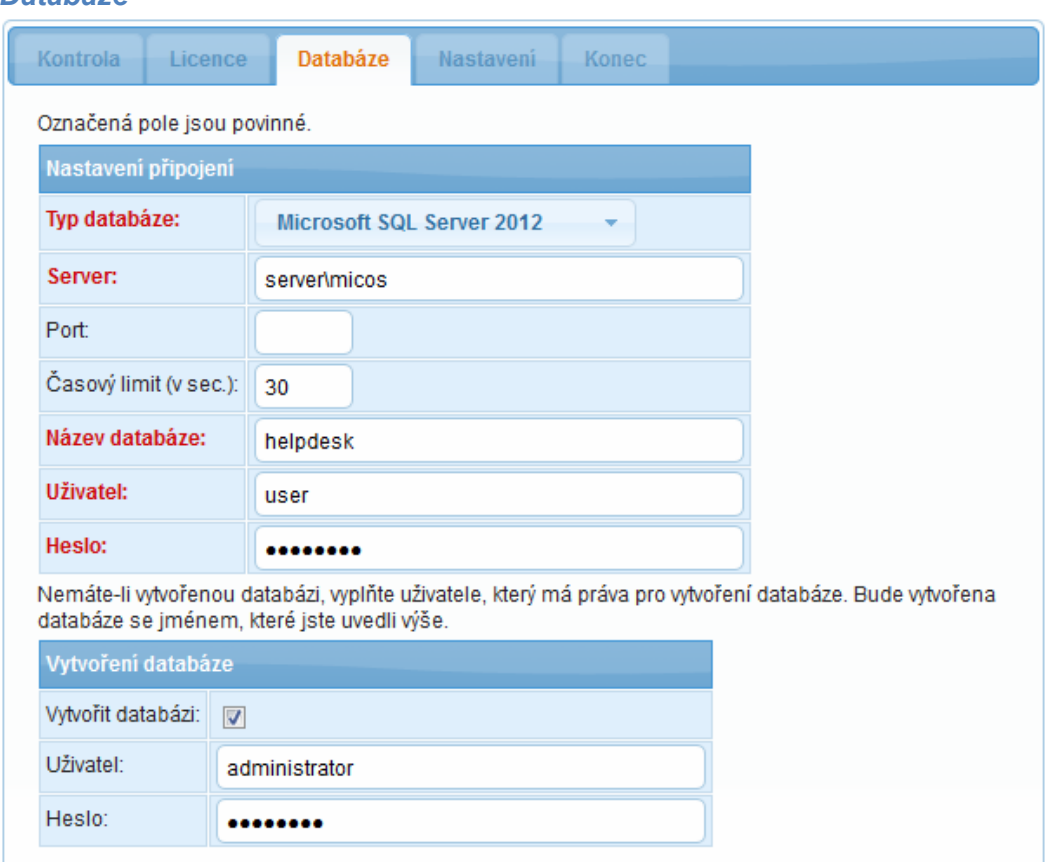

Na stránce pro nastavení databázového připojení vyberte typ databáze, na které chcete aplikaci provozovat. Vyplňte adresu databázového serveru. Pro Microsoft SQL Server je to většinou ve tvaru "název\_server\instance". Zadejte název databáze. Vyplňte jméno uživatele a heslo.

Pokud databáze na serveru neexistuje, je možné ji vytvořit. Pro vytvoření zatrhněte parametr *Vytvořit databázi*. Zadejte uživatele s právy pro vytvoření databáze a heslo.

Pokud máte formulář vyplněný, klikněte na tlačítko *Další*. Podle Vašeho nastavení se otestuje připojení k databázi, popřípadě se databáze vytvoří.

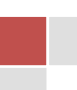

# 8 HelpDesk

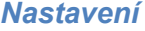

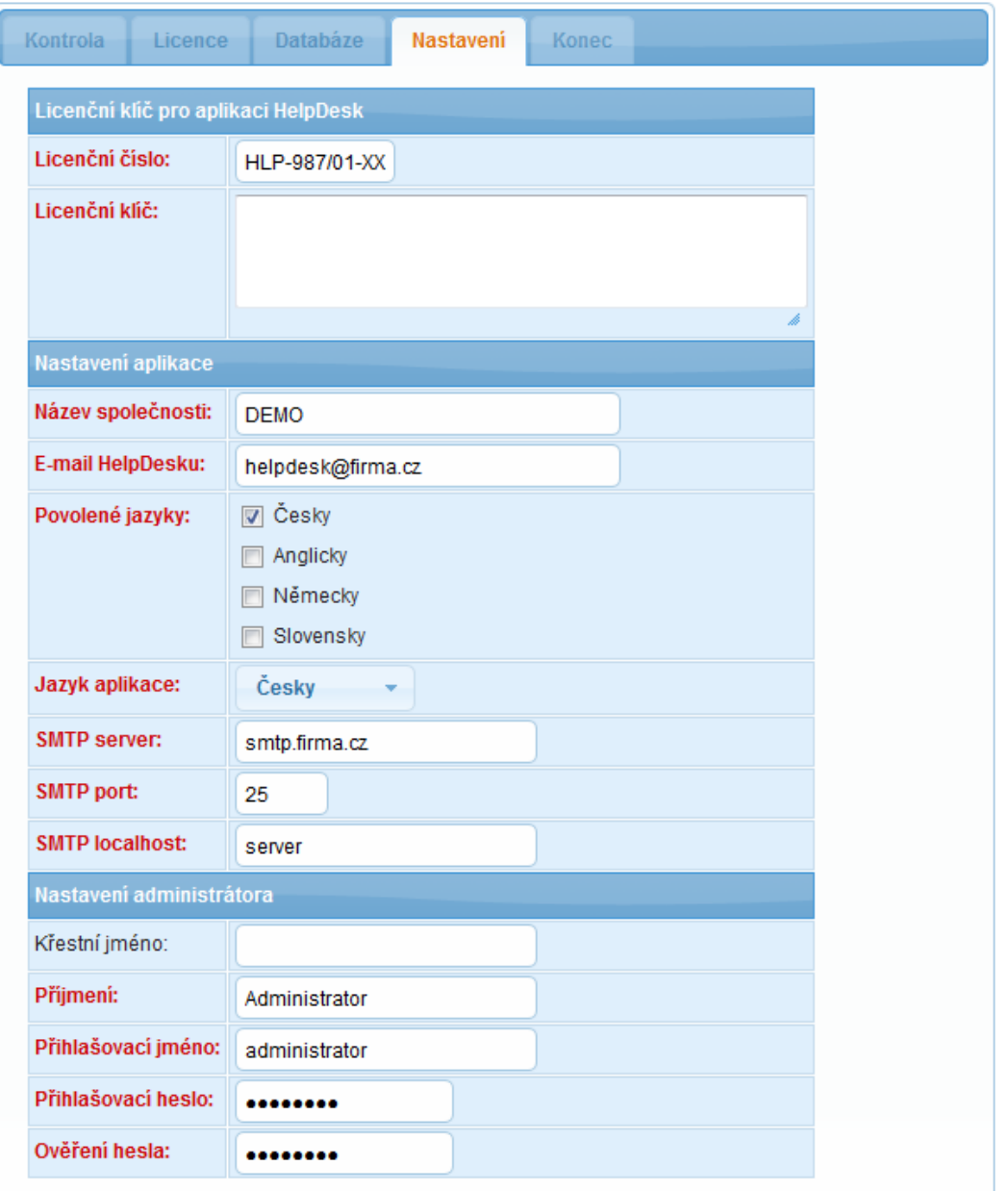

Na stránce *Nastavení* jsou k vyplnění tři oblasti. V první oblasti vyplňte licenční údaje.

#### *Ostrá verze:*

Licenční číslo naleznete na instalačním CD. Licenční klíč si musíte stáhnout z webu. K tomuto účelu je na CD tzv. *Registrační kód*, pomocí kterého se přihlásíte v menu *Zákaznická sekce* [\(http://micos](http://micos-sw.cz/podpora/prihlaseni)[sw.cz/podpora/prihlaseni\)](http://micos-sw.cz/podpora/prihlaseni).

#### *Demo verze:*

Licenční údaje pro demo verzi jsou před vyplněné.

© Copyright 2016 MiCoS SOFTWARE s.r.o.

V druhé oblasti *Nastavení aplikace* doplňte název společnosti, email, ze kterého budou zasílány informační emaily žadatelům, řešitelům apod. Vyberte jazykové mutace, které budou uživatelům k dispozici. Doplňte údaje o SMTP serveru.

V třetí oblasti *Nastavení administrátora* vyplňte uživatele, který bude mít práva administrátor. S tímto uživatelem se do aplikace poprvé přihlásíte a provedete nastavení HelpDesku. Pokud instalujete aplikaci do stejné databáze jako *Správce IT*, zobrazí se výpis existujících uživatelů, ze kterého vyberte uživatele, který bude mít administrátorské práva pro HelpDesk.

Po vyplnění potřebných údajů klikněte na tlačítko *Další*. Provede se instalace, v které se vytvoří potřebné tabulky v databázi, naplní se daty a vytvoří se účet administrátora.

#### *Ukončení instalace*

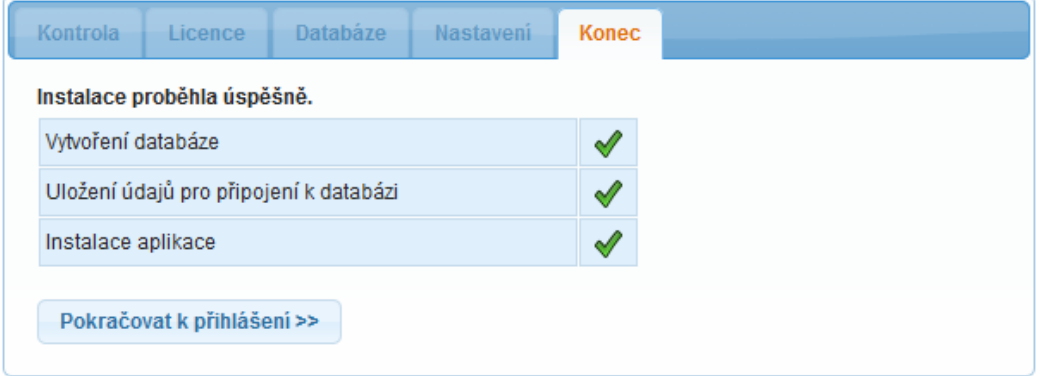

Na poslední stránce je výpis akcí, které proběhly. Po úspěšné instalaci můžete pokračovat k přihlášení do aplikace. Po přihlášení se nachází základní příručka aplikace v *Administraci* v sekci *Podpora aplikace*. V této příručce jsou popsána jednotlivá nastavení HelpDesku.

# <span id="page-9-0"></span>**5. Aktualizace aplikace HelpDesk**

*Před jakoukoliv aktualizací si zálohujte databázi, popřípadě i adresář s HelpDeskem!*

Po instalaci aktualizace anebo nahrání souborů HelpDesku spusťte aplikaci. Aplikace sama pozná, že se má provést aktualizace a provede Vás postupně následujícími kroky.

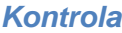

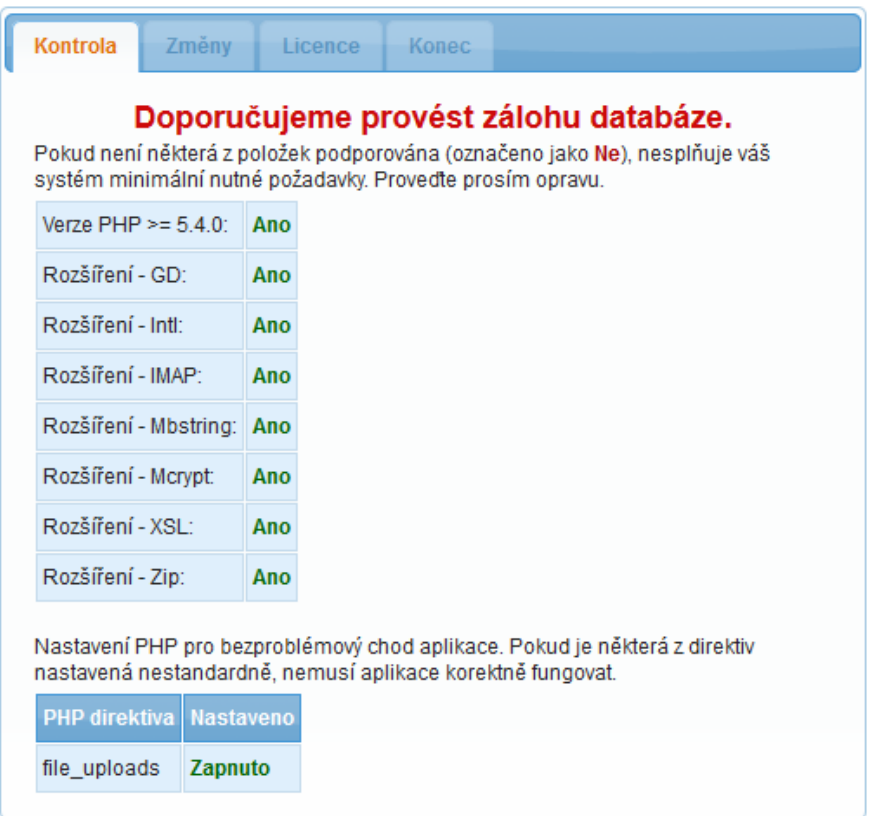

Aplikace provede kontrolu nastavení PHP, a pokud některý z požadavků nebude splněn, nemusí aplikace korektně fungovat. Jsou-li všechny parametry označeny zeleně, můžete pokračovat v aktualizaci. Klikněte na tlačítko *Další*.

#### *Změny*

Na další stránce se vám zobrazí změny od poslední verze, kterou jste měli nainstalovanou. Přejděte na další stránku.

#### *Licence*

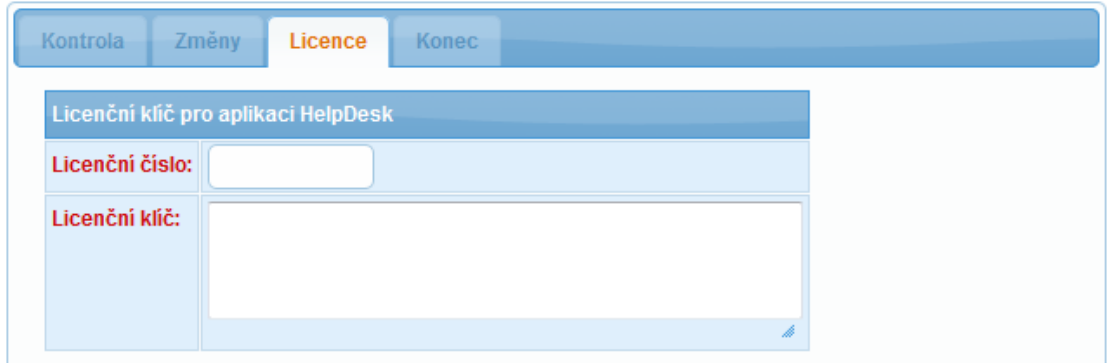

Na stránce *Licence* je nutné vyplnit Vaše licenční údaje a zatrhnout souhlas s licenčními podmínkami, pokud s nimi souhlasíte.

#### *Konec aktualizace*

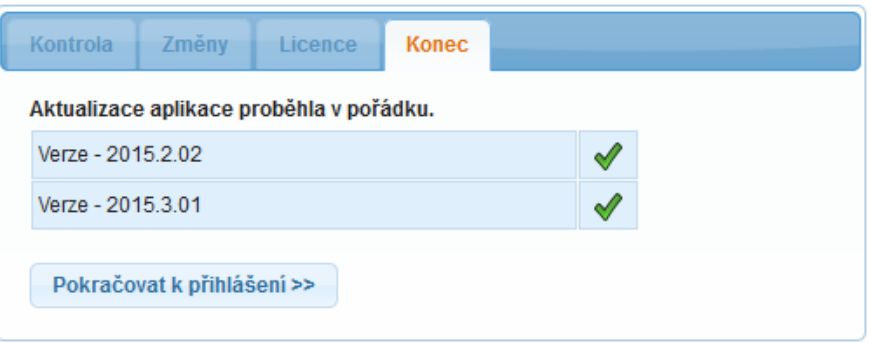

Na poslední stránce je výpis verzí, které aplikace aktualizovala. Po úspěšné aktualizaci můžete pokračovat k přihlášení do aplikace.

## <span id="page-11-0"></span>**6. Instalace a nastavení webového serveru IIS**

Pro běh aplikace *HelpDesk* je nutné mít nainstalovaný a nastavený webový server *IIS*. Po instalaci serveru spusťte instalaci PHP.

## <span id="page-11-1"></span>**6.1. Windows Vista, Windows 7, Windows 8, Windows 10**

Instalace serveru IIS se provádí přes *Ovládací panely* -> *Programy a funkce* -> *Zapnout nebo vypnout funkce systému Windows*. Ve stromu vyberte položku *Internetová informační služba*.

Pro běh aplikace HelpDesk je nutné mít na IIS serveru podporu *PHP*. PHP běží v režimu *CGI*, a proto je nutné zapnout rozšíření *CGI* pro IIS.

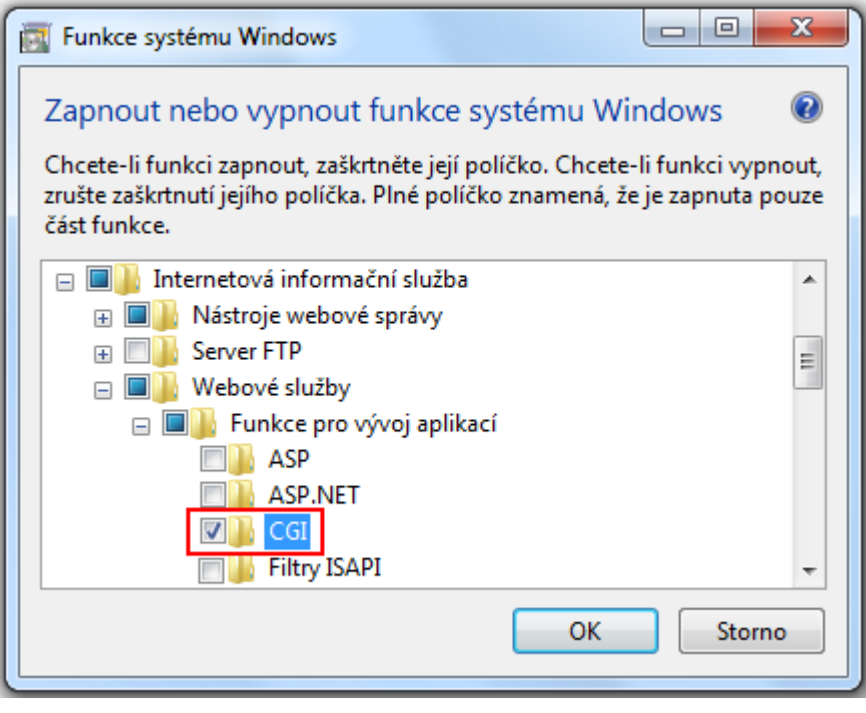

## <span id="page-12-0"></span>**6.2. Windows Server 2012**

Instalace serveru IIS se provádí přes Ovládací panely -> *Programy a funkce* -> *Zapnout nebo vypnout funkce systému Windows*. Otevře se *Správce serveru*. V levém stromu vyberte položku *Výběr serveru*, kde po výběru příslušného serveru přejděte na *Role serveru*. K výběru serveru a jeho rolím se lze dostat také přímo z nabídky *Start*, kde po spuštění *Správce serveru*, vyberete volbu *Spravovat* -> *Přidat role a funkce*.

Otevře se *Průvodce přidáním rolí a funkcí,* kde vyberte položku *Webový server (IIS)*. Průvodce automaticky nabídne přidání dalších funkcí potřebných pro správný chod systému, které potvrďte.

Pokračujte tlačítkem *Další*, až na obrazovku "Služby rolí", kde ve Webovém serveru – Vývoj aplikací zapněte rozhraní CGI. Poté už jen pokračujte volbou *Další* a *Nainstalovat.*

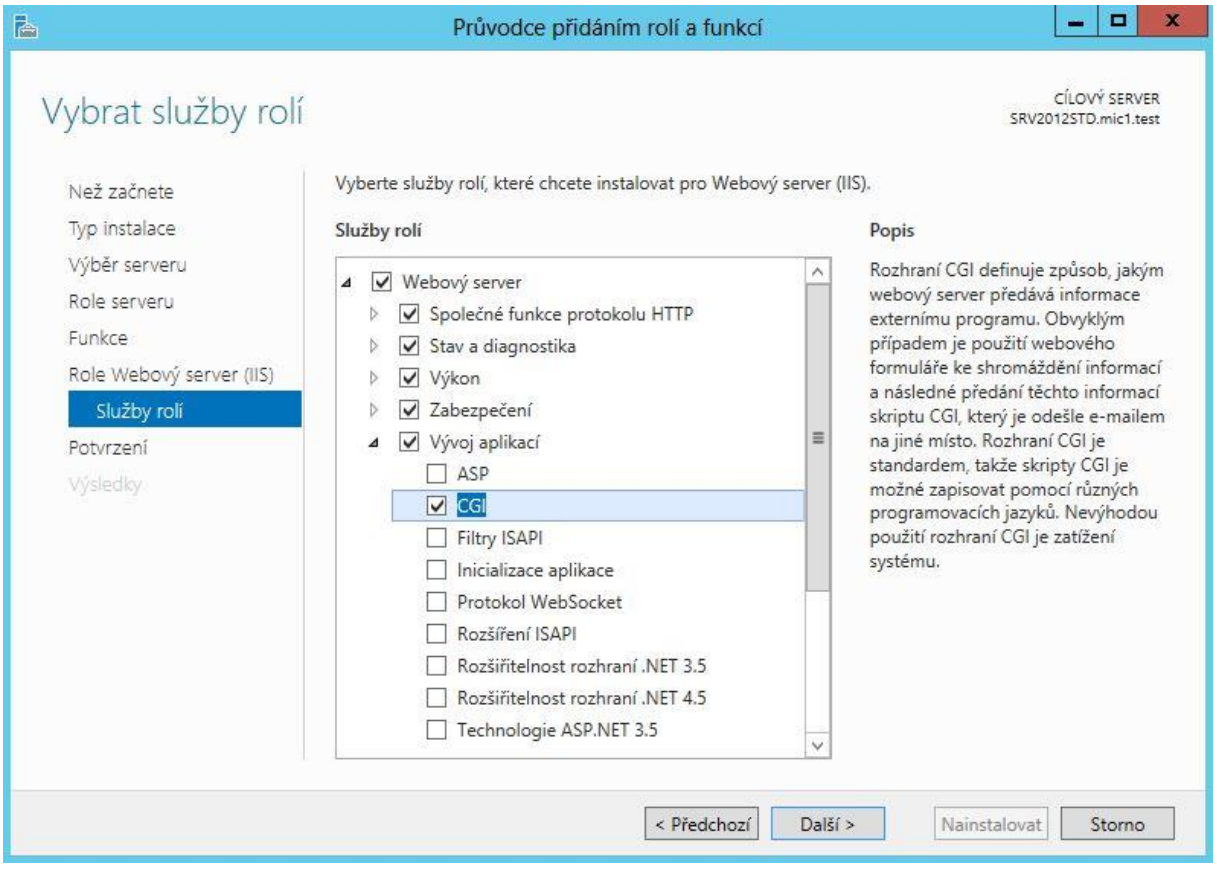

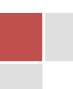

## <span id="page-13-0"></span>**6.3. Windows Server 2008**

Instalace serveru IIS se provádí přes *Ovládací panely* -> *Programy a funkce* -> *Zapnout nebo vypnout funkce systému Windows*. Otevře se *Správce serveru*. V levém stromu vyberte položku *Role*, pak klikněte na odkaz *Přidat role*.

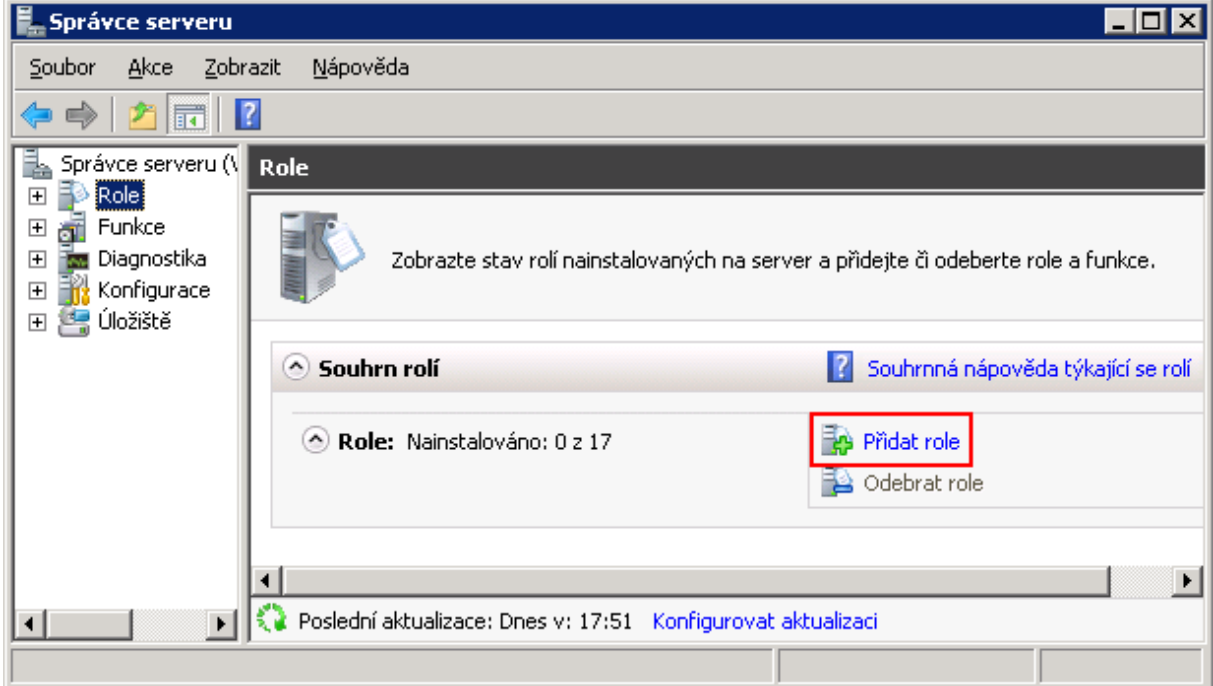

Otevře se *Průvodce přidáním rolí*. V následujícím okně vyberte položku *Webový server (IIS)*. Průvodce automaticky přidá další funkce potřebné pro správný chod systému.

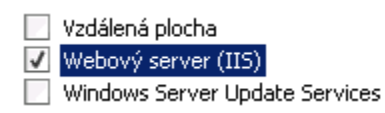

Pro běh aplikace HelpDesk je nutné mít na IIS serveru podporu *PHP*. PHP běží v režimu *CGI*, a proto je nutné zapnout tuto funkci. Pokračujte tlačítkem *Další* a poté *Nainstalovat*.

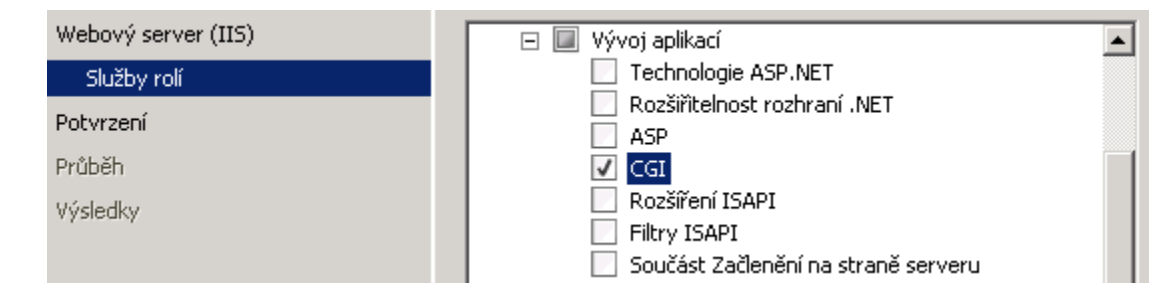

# <span id="page-14-0"></span>**7. Instalace na Linuxu či jiných typech serverů**

Aplikace může být provozována i na jiných webových a databázových serverech. Pro úspěšnou instalaci se držte následujících rad.

#### *Nastavení databáze*

Pro běh aplikace je nutné mít databázový server. Aplikace podporuje MySQL. Na databázovém serveru vytvořte nový katalog (databázi) se znakovou sadou UTF-8 (pro MySQL nastavte porovnávání na utf8\_czech\_ci). Databázi můžete vytvořit i při prvotním spuštění aplikace HelpDesk (viz. Spuštění aplikace).

#### *Nastavení web serveru*

Na webovém serveru je nutná podpora PHP (5.5 a vyšší) s nainstalovanými rozšířeními *mbstring*, *mcrypt*, *gd***,** *imap, intl*, *xsl* a *zip*. Podle použitého databázového serveru je nutná podpora *mysqli*. Na webu [http://www.ioncube.com](http://www.ioncube.com/) pak stáhněte a doinstalujte rozšíření *ioncube loader*.

#### *Instalace aplikace HelpDesk*

Nainstalujte či rozbalte archiv s HelpDeskem na webový server. Pro adresáře "files" (a jeho podadresáře), "themes" a "core" nastavte právo zápisu. Poté spusťte aplikaci (viz. Prvotní spuštění [aplikace HelpDesk\)](#page-5-0).

#### *Nastavení plánovače*

Pro chod aplikace je *nutné* používat *plánovač*, který zajišťuje opakované spouštění skriptů. V Linuxu lze použít aplikaci *Cron*, ve Windows *naplánované úlohy* (v ovládacích panelech) či software *Daemon*. Skripty provádějí odesílání a příjem emailů, nastavování upozornění na termíny, uzavírají automaticky požadavky apod.

Do *Cronu* musíte nastavit spouštění těchto skriptů:

- $\triangleright$  Soubor .../core/cron mail.php" tento soubor zajišťuje odesílání emailů a ukládání emailových požadavků. Měl by se spouštět každých pět minut. Např. (cesty musí být absolutní):
	- $*/5$  \* \* \* \* /bin/php -c /custom/dir/php.ini -q /var/www/helpdesk/core/cron\_mail.php
	- $*/5$  \* \* \* \* wget -q http://localhost/helpdesk/core/cron\_mail.php
- Soubor "/core/cron.php" tento soubor zajišťuje činnosti, mezi které patří např. uzavírání požadavků a úkolů, nastavování termínů apod. Měl by se spouštět každou hodinu. Např. (cesty musí být absolutní):
	- $\bullet$  0 \* \* \* \* /bin/php -c /custom/dir/php.ini -q /var/www/helpdesk/core/cron.php
	- $\bullet$  0 \* \* \* \* wget -q http://localhost/helpdesk/core/cron.php

Do *naplánovaných úloh* je nutné nastavit spouštění těchto skriptů:

- Soubor "/core/cron mail.php" tento soubor zajišťuje odesílání emailů a ukládání emailových požadavků. Měl by se spouštět každých pět minut.
- $\triangleright$  Soubor .../core/cron.php" tento soubor zajišťuje činnosti, mezi které patří např. uzavírání požadavků a úkolů, nastavování termínů apod. Měl by se spouštět každou hodinu.

# 16 HelpDesk

Program, který má spouštět dané skripty, je "php-win.exe". Pokud nainstalujete PHP, které dodáváme, pak ho najdete v "C:\Program Files\php\". Do položky spustit poté zadejte následující:

 "C:\Program Files\php\php-win.exe" -c "C:\Program Files\php\php.ini" -q "C:\Inetpub\wwwroot\helpdesk\core\cron\_mail.php"

Spouštěcí složka je "C:\Program Files\php". Stejný postup je i druhého skriptu.

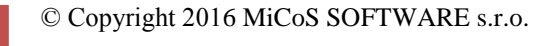

# <span id="page-16-0"></span>**8. Závěr**

Copyright 2016 MiCoS SOFTWARE s.r.o. Všechna práva vyhrazena. Názvy produktů a společností v tomto dokumentu mohou být registrovanými ochrannými známkami nebo ochrannými známkami jejich případných držitelů.

Obsah této příručky je určen k informačním účelům a muže být změněn bez ohlášení. Nemůže být interpretován jako závazek. Společnost MiCoS SOFTWARE s.r.o. nenese žádnou odpovědnost ani závazek za jakékoli nepřesnosti nebo chyby, které se mohou v této příručce objevit.

Bez předchozího písemného souhlasu společnosti MiCoS SOFTWARE s.r.o. nemůže být žádná část této příručky reprodukována, ukládána nebo přenášena v jakékoli elektronické, nahrávací, mechanické, či jiné formě.